## GE@mapper

## Eigentumsverhältnisse farbig darstellen

Flurstücke eines bestimmten Eigentümers sollen gesucht und farbig markiert werden. Beispiel die VOBA Wohnbau GmbH.

- 1. Mit dem Tastenkürzel "**STRG+F**" die *Schnellsuche* aufrufen
- 2. Suchkriterien festlegen
	- a. "**DATENQUELLE:**" GEOmapper Projekt wählen
	- b. "**OBJEKTTYP:**" Flurstück wählen. Es wird dann unter der Auswahlliste aufgeführt.
	- c. "**ATTRIBUT:**" Eigentümerdaten wählen
	- d. Unter Attribut den *Vergleichsoperator "W*IE" wählen
	- e. Und im Feld daneben, den Eigentümer eintragen. Hierreicht auch ein Teil des Namens. In unserem Beispiel: VOBA
- 3. Eingaben mit "**OK**" bestätigen.
- 4. Wurden mehr als 100 Suchergebnisse gefunden, erscheint ein Fenster. Mit "JA" bestätigen. Es öffnet sich das Suchergebnis in einem eigenen Fenster / Tabelle.

**Empfehlung:** Tabelle auf zweitem Monitor platzieren

- 5. Alle Objekte anhaken. Sie werden geleichzeitig im *Zeichenbereich* markiert.
- 6. RK auf ein markiertes Flurstücksobjekt > "**FLÄCHENSCHRAFFUR EIN- /AUSBLENDEN**". Die Flurstücke erhalten eine hellblaue Flächenfarbe.
- 7. Farbe ändern
	- a. Reiterkarte Experte im *Eigenschaftsfenster* anklicken
	- b. Ggf. auf "**EIGENSCHAFTEN ANZEIGEN**" klicken
	- c. "**SCHRAFFUR 1**>**FARBE**" > neue Farbe auswählen

## **GE@mapper** Eigentumsverhältnisse farbig darstellen

Flurstücke eines bestimmten Eigentümers sollen gesucht und farbig markiert werden. Beispiel die VOBA Wohnbau GmbH.

- 1. Mit dem Tastenkürzel "**STRG+F**" die *Schnellsuche* aufrufen
- 2. Suchkriterien festlegen
	- a. "**DATENQUELLE:**" GEOmapper Projekt wählen
	- b. "**OBJEKTTYP:**" Flurstück wählen. Es wird dann unter der Auswahlliste aufgeführt.
	- c. "**ATTRIBUT:**" Eigentümerdaten wählen
	- d. Unter Attribut den *Vergleichsoperator "WIE"* wählen
	- e. Und im Feld daneben, den Eigentümer eintragen. Hierreicht auch ein Teil des Namens. In unserem Beispiel: VOBA
- 3. Eingaben mit "**OK**" bestätigen.
- 4. Wurden mehr als 100 Suchergebnisse gefunden, erscheint ein Fenster. Mit "JA" bestätigen. Es öffnet sich das Suchergebnis in einem eigenen Fenster / Tabelle.

**Empfehlung:** Tabelle auf zweitem Monitor platzieren

- 5. Alle Objekte anhaken. Sie werden geleichzeitig im *Zeichenbereich* markiert.
- 6. RK auf ein markiertes Flurstücksobjekt > "**FLÄCHENSCHRAFFUR EIN- /AUSBLENDEN**". Die Flurstücke erhalten eine hellblaue Flächenfarbe.
- 7. Farbe ändern
	- a. Reiterkarte Experte im *Eigenschaftsfenster* anklicken
	- b. Ggf. auf "**EIGENSCHAFTEN ANZEIGEN**" klicken
	- c. "**SCHRAFFUR 1**>**FARBE**" > neue Farbe auswählen

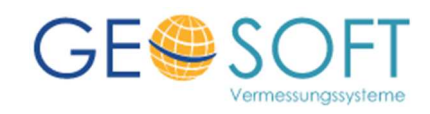

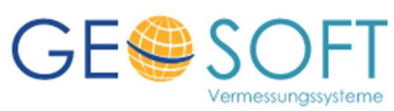